## **How to Use the UNSPSC Spreadsheet**

Following are instructions on how to find and use a specific commodity code in the Ariba system. In this example, I want to find the commodity code for **Document Destruction Services**.

- 1. **Open** the commodity code spreadsheet (found on the Commodity Codes web page here).
- 2. Note that the spreadsheet has 4 tabs at the bottom. This is the hierarchy that commodity codes are categorized by:
  - a. Segment
  - b. Family
  - c. Class
  - d. Commodity

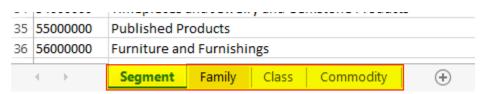

3. Click **Find & Select** on the top right section of the screen

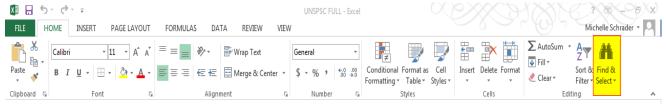

4. Click Find

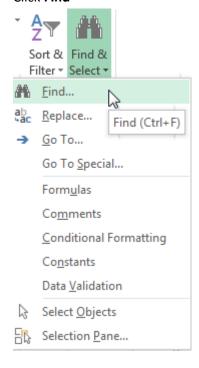

5. Change the **Within** drop down box to Workbook. This will search for your criteria in all of the tabs, not just the first page.

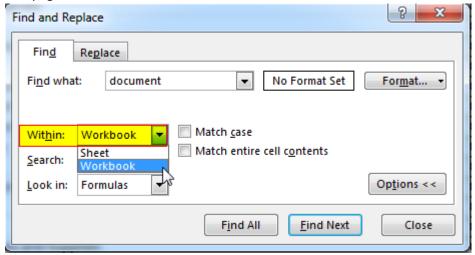

6. Enter your search criteria in **Find what**, then click **Find Next**. I am looking for Document Destruction Services, so I am going to use the simple keyword **DOCUMENT** to see if I can locate the correct commodity code:

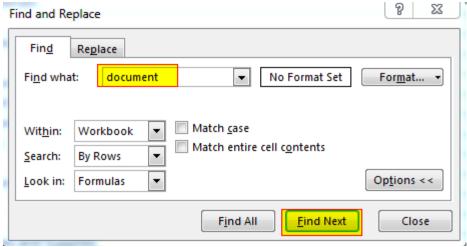

7. Excel will begin to show you results in the spreadsheet. If it is not what you are looking for, click **Find Next** to see the next result:

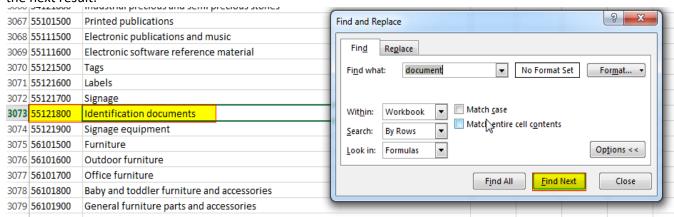

8. With continued scanning, I found Document Destruction Services on the **Commodity** tab. It lists the commodity code as **80161508**.

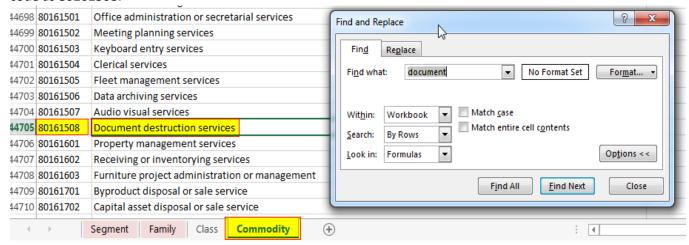

- 9. Because there are over 60,000 different commodity codes, Ariba lists just the codes found on the **Segment** and **Family** tabs of this spreadsheet. So how do I use the commodity code that I found in Ariba? Simple!
  - a. Identify the **full commodity code** (example: 80161508)
  - b. Use the **first four digits** (example 8016)
  - c. Add four zeroes to the end (example 80160000)
  - d. Enter a commodity code in Ariba as 80160000
- 10. There are two ways you can enter a commodity code in Ariba.
  - a. Search by **Name** (example: Business Administration Services)
  - b. Search by **ID** (example: 80160000)
    - i. In the **Field** drop down box, choose one or the other
    - ii. Enter the appropriate commodity code in the Search box
    - iii. Click Search

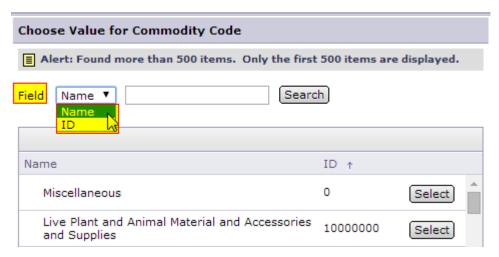

- 11. I've shown you how to find the Commodity ID number to use. Once you've located this number, it is easiest just to change the **Field to ID**. But what if you want to enter the commodity code name? How do you determine what the name is?
  - a. Once you've decided which code you will use (example: 80160000), click on the **Family** tab at the bottom of the spreadsheet

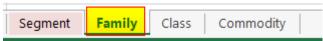

b. **Scroll down** until you locate your commodity code number. The name to the right is your commodity code name

| 353 <b>80160000</b> | Business administration services        | 02-03 |
|---------------------|-----------------------------------------|-------|
| 354 <b>81100000</b> | Professional engineering services       | 02-95 |
| 355 <b>81110000</b> | Computer services                       | 02-32 |
| 356 <b>81120000</b> | Economics                               | 02-95 |
| 357 <b>81130000</b> | Statistics                              | 02-95 |
| 358 <b>81140000</b> | Manufacturing technologies              | 02-03 |
| 359 <b>81150000</b> | Earth science services                  | 02-95 |
| 360 <b>81160000</b> | Information Technology Service Delivery | 02-32 |
| 82 <b>100000</b>    | Advertising                             | 03-21 |
| 362 <b>82110000</b> | Writing and translations                | 02-95 |
| 363 <b>82120000</b> | Reproduction services                   | 03-71 |
| 364 <b>82130000</b> | Photographic services                   | 02-95 |
| 365 <b>82140000</b> | Graphic design                          | 02-32 |

c. Select **Name** from the **Field** drop down menu, enter **Business administration services** in the **Search** box, and click **Search** 

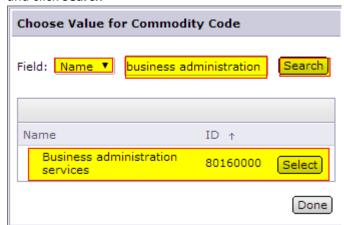

- d. Doing either of these will give you the Business administration services commodity code of **80160000**. Click **Select**.
- 12. Also note that the commodity code on the **Family** tab lists an account code in the right most column.

|     |          | -                                 |       |
|-----|----------|-----------------------------------|-------|
| 352 | 80150000 | Trade policy and services         | 02-95 |
| 353 | 80160000 | Business administration services  | 02-03 |
| 354 | 81100000 | Professional engineering services | 02-95 |
| 355 | 81110000 | Computer services                 | 02-32 |

13. This account code will automatically enter in the **Account Code** section in Ariba. If you would prefer a different account code, just select a new code. You are not required to use the default account code associated with the commodity.

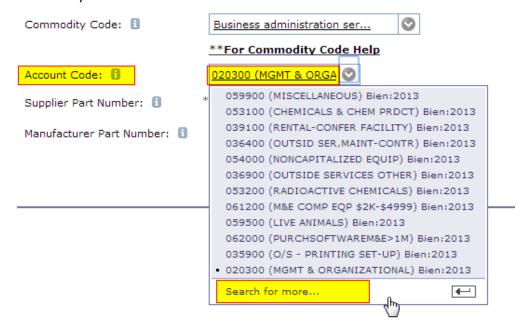